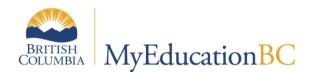

# **Fees Management**

July 2015 v1.2

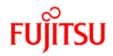

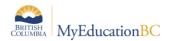

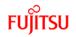

#### **Version History**

| Version | Date          | Description                                                                                                |
|---------|---------------|----------------------------------------------------------------------------------------------------|
| 1.0     | June 16, 2015 | Initial document created                                                                                   |
| 1.1     | June 25, 2015 | Added Assigning Multiple Fees to an Individual Student<br>Added Voiding a Fee<br>Added Refunding a Payment |
| 1.2     | July 20, 2015 | Added information on fee management for withdrawing students                                               |

#### Confidentiality

This document contains information which is proprietary and confidential to Fujitsu Consulting (Canada) Inc. (including the information of third parties, including but not limited to, Follett of Canada Inc., submitted with their permission). In consideration of receipt of this document, the recipient agrees to treat this information as confidential and to not use or reproduce this information for any purpose other than its evaluation of this proposal or disclose this information to any other person for any purpose, without the express prior consent of Fujitsu Consulting (Canada) Inc. (and any applicable third party.)

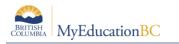

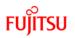

# **Table of Contents**

| 1.0              | FEES                                             | 4  |
|------------------|--------------------------------------------------|----|
| 1.1              | Creating Fee Types                               | 4  |
| 1.2              | Deleting a Fee Type                              | 7  |
| 1.3              | Deleting a Category                              | 8  |
| 1.4              | Assigning a Fee to an Individual Student         | 8  |
| 1.5              | Assigning Multiple Fees to an Individual Student | 10 |
| 1.6              | Assigning Fees to Multiple Students              | 11 |
| 1.7              | Voiding a Fee                                    | 12 |
| 1.8              | Making a Payment on a Student Fee                | 13 |
| 1.9              | Deleting a Payment                               | 14 |
| 1.1(             | 0 Refunding a Payment                            | 14 |
| 1.1 <sup>-</sup> | 1 Fees & Withdrawing Students                    | 15 |
| 1.12             | 2 Reports                                        | 15 |

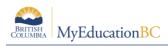

# 1.0 Fees

Fees setup is done at the school level. Once fee types are created, fees can be assigned to individual students or to a group of students. Payments can be made to individual student fee records.

# **1.1 Creating Fee Types**

To add a new fee type to your school:

- 1. Click on the **Schoo**l top tab.
- 2. Click on the **Cashier's Office** side tab.
- 3. Click on the **Fee Types** sub-side tab.

| Pages               | School | Student        | Staff         | Attendance              | Conduct | Grades   | Assessment | Schedule | Globa       |
|---------------------|--------|----------------|---------------|-------------------------|---------|----------|------------|----------|-------------|
| Options             | Rep    | orts H         | lelp          |                         |         |          |            |          |             |
| ее Тур              | es     |                |               |                         |         |          |            |          |             |
| Setup               | ROOT   | 「 List View >> | Categories Or | ly                      |         | 0 of 5 s | selected 🥖 |          | All Record  |
| Schedules           |        | Code           |               | Description             |         |          | Default Ar | nt       | Default Qty |
| Calendars           |        | ACTIVITY       |               | Student Activity Fee    |         |          | \$30.00    |          | 1.0         |
|                     |        | ATHLETIC       |               | Athletic Fee            |         |          | \$75.00    |          | 1.0         |
| Events              |        | LOST BOOK      |               | Lost or Damaged Library | Book    | \$15.00  |            | 1.0      |             |
| Lockers             |        | LOST TEXT      |               | Lost or Damaged Textbo  | ook     | \$75.00  |            | 0.0      |             |
| Membersh            |        | YEARBOOK       |               | Student Yearbook        |         |          | \$45.00    |          | 1.0         |
| Journals            |        |                |               |                         |         |          |            |          |             |
| Cashier's<br>Office | 6      |                |               |                         |         |          |            |          |             |
| Fees                |        |                |               |                         |         |          |            |          |             |
| Payments            | S      |                |               |                         |         |          |            |          |             |
| Fee Type<br>Details | s 🔶    |                | •             |                         |         |          |            |          |             |

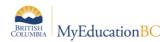

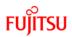

- 4. In the **Options** menu, select **Add**.
- 5. The New Reference Code Common page appears:

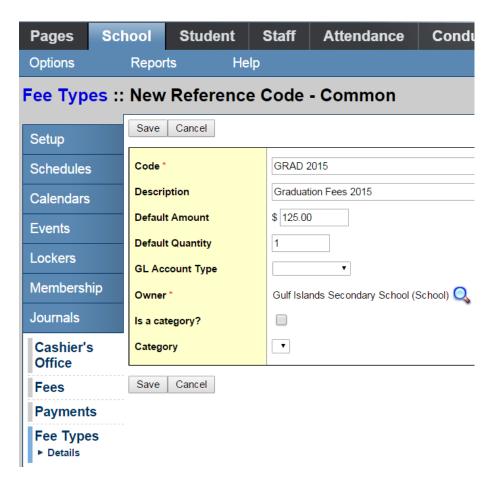

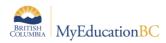

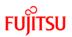

6. Use the following table to complete the fields:

| Field            | Description                                                                                                    |
|------------------|----------------------------------------------------------------------------------------------------|
| Code             | Type the name of the fee as it will appear in the Code column on the Fee Types page.                                                                                                    |
| Description      | Type a brief description of the fee type.                                                                                                    |
| Default Amount   | Type the fee amount as it will appear by default. The default fee can be modified when assigning a fee to a student.                                                                                                    |
| Default Quantity | Type the quantity as it will appear by default. The default quantity can be modified when adding a fee.                                                                                                    |
| GL Account Type  | Click this drop-down to select the accounting ledger for the fee. This field has no accounting functionality. It is just for categorizing and tracking.                                                                                                    |
| Owner*           | Click the Q to select the school name if not automatically populated. The fee type will be added to the Fees and Fines reference table for the school indicated.                                                                                                    |
| Is a category?   | This box can be checked if the fee is a category. For example, the school may have an overall Grad Fees category that contains a \$25.00 fee fee for dinner, a \$60.00 fee for cap and gown and a \$40.00 fee for Dry Grad.                                                                                           |
| Category         | This drop-down will populate if a previous fee type has been identified as a category. Any new fee type can then be identified as part of the category. For example, the Fee Type of Grade Fees was created as a category. Then the fee type of Cap and Gown could be created and the Category of Grad Fees selected. |
|                  | The "Is a category?" and "Category" field would not both be used on the same fee type.                                                                                                    |
|                  | The Default Amount field can be left blank on a category, if desired, as the fees within the category will usually have the amount assigned to them.                                                                                                    |

#### 7. Click Save.

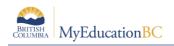

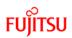

# **1.2 Deleting a Fee Type**

- 1. Click on the **Schoo**l top tab.
- 2. Click on the Cashier's Office side tab.
- 3. Click on the **Fee Types** sub-side tab.
- 4. Check the box beside the fee for deletion.
- 5. On the **Options** menu, select **Delete.**
- 6. Click **OK** to confirm the deletion.

| Pages Sc            |      | hool      | Student Staff |     |              | Attendance                   | Co |  |
|---------------------|------|-----------|---------------|-----|--------------|------------------------------|----|--|
| Options             |      | Repo      | rts           | Hel | р            |                              |    |  |
| Add                 |      |           |               | _   |              |                              |    |  |
| Delete              |      |           |               |     |              |                              |    |  |
| Modify List         |      | ROOT      | List View >>  |     | ategories On |                              |    |  |
| Mass Upda           | ite  | ROOT      | LIST VIEW >>  | U.  | alegones On  | iy                           |    |  |
| Query<br>Show Seler | rted |           |               |     |              |                              |    |  |
| Omit Selec          |      | Co        | ode           |     | I            | Description                  |    |  |
| Calendars           |      |           |               |     |              | Student Activity Fee         |    |  |
|                     |      | ATHLETIC  |               |     |              | Athletic Fee                 |    |  |
| Events              |      | 💽 GI      | RAD 2015      |     |              | Graduation Fees 2015         |    |  |
| Lockers             |      | LOST BOOK |               |     |              | Lost or Damaged Library Book |    |  |
|                     |      | LOST TEXT |               |     | I            | Lost or Damaged Textbook     |    |  |
| Membersh            | np   | YEARBOOK  |               |     |              | Student Yearbook             |    |  |
| Journals            |      |           |               |     | I            |                              |    |  |
| Cashier's<br>Office | \$   | -         |               |     |              |                              |    |  |

Fees Payments Fee Types Details

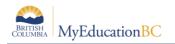

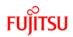

#### **1.3 Deleting a Category**

If a fee type has been created as a category, the fee types within the category should be deleted first. Then, to delete the category:

- 1. Click on the **Schoo**l top tab.
- 2. Click on the **Cashier's Office** side tab.
- 3. Click on the Fee Types sub-side tab.
- 4. Click on the blue hyperlink of the category fee type to be deleted.
- 5. Uncheck the **Is a Category?** box.
- 6. Click Save.
- 7. On the **Options** menu, select **Delete.**
- 8. Click **OK** to confirm the deletion.

#### 1.4 Assigning a Fee to an Individual Student

- 1. Click on the **School** top tab.
- 2. Click on the **Cashier's Office** side tab.
- 3. In the **Name/ID** field, type the name of the student receiving the fee and click the Add button, or use the Add button to select a student from the *Student Pick List* pop-up window and click **OK**.

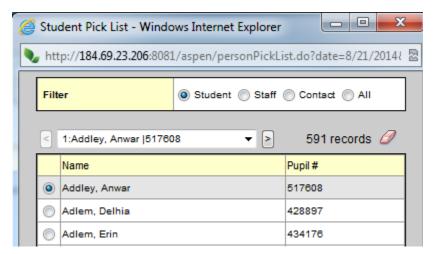

- 4. You will be presented with a fee assignment pop-up window. Ensure the student selected is correct.
- 5. In the **Outstanding Fees** section, click the Add button.

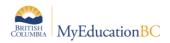

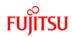

| Addison, J      | ackie 🚽 🚃   |                |          |       |            |
|-----------------|-------------|----------------|----------|-------|------------|
| Amount          |             | \$             |          |       |            |
| Amount paid     |             | \$             |          |       |            |
| Amount due      |             | \$             |          |       |            |
| Date            | 6/16/2015   |                | Comment  |       |            |
| Date Due        |             |                |          |       |            |
|                 |             |                |          |       |            |
|                 |             |                |          |       | 1.         |
| L               |             | 1              |          | 1     |            |
| Outstanding Fee | es          |                |          |       |            |
| Fee type        | Description | Amount         | Quantity | Price | State Tax  |
|                 |             | No matching re | ecords   |       |            |
|                 |             |                |          |       | Add Delete |
| Unapplied Paym  | nents       |                |          | -     |            |
| Method          | Description | A              | mount    | Comme | nt         |
|                 |             | No matching re | ecords   |       |            |
|                 |             |                |          |       | Add Delete |
| Save and Print  | Save Cancel |                |          |       |            |
|                 |             |                | ~        |       |            |

- 6. In the *Cashier's Entry* pop-up window, click the sicon to select a fee from the list, or start typing the fee code in the **Fee type** field. In the **Itemized Fees** section, you will see the fee added to the student.
  - To edit the amount or quantity, click on the blue hyperlink of the fee name. Once the fee is created, you will need to click into it's detail in the Cashier's Office and click Save to have the changed amount reflected properly in the record.
  - The **Comment** field can be used to add additional details, if required.
- 7. Click **OK.**

| Fee type      | ATHLETIC     |          |         | Q Athleti | ic Fee |  |  |
|---------------|--------------|----------|---------|-----------|--------|--|--|
| reetype       | AIRCENC      |          |         |           |        |  |  |
| Description   | Athletic Fee |          |         |           |        |  |  |
| Date          | 6/16/2015    |          |         |           |        |  |  |
| Itemized fees |              |          |         |           |        |  |  |
| Fee type      | Description  | Quantity | Price   | Amount    |        |  |  |
| Athletic Fee  | Athletic Fee | 1.0000   | \$75.00 | \$75.00   |        |  |  |
|               |              |          |         | Add D     | )elete |  |  |
| Quantity      | 1.0000       |          |         |           |        |  |  |
| Price         | \$ 75.00     |          |         |           |        |  |  |
| Amount        | \$ 75.00     |          |         |           |        |  |  |
| Comment       |              |          |         |           | 5      |  |  |

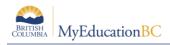

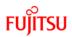

- 8. Confirm you have the correct fee assigned. If not, click the box beside the student name and use the **Options** menu to select **Delete**.
- 9. Click Save.

Once fees have been assigned to students, the **Account Statement** report can be run from the **Cashier's Office** side tab > **Reports** menu.

## **1.5 Assigning Multiple Fees to an Individual Student**

- 1. Click on the **School** top tab.
- 2. Click on the **Cashier's Office** side tab.
- 3. In the **Name/ID** field, type the name of the student receiving the fee and click the Add button, or use the Add button to select a student from the *Student Pick List* pop-up window and click **OK**.

| 2 | Stu                                                                            | dent Pick List - Windo | ws Internet | Explorer               |         |           | x |  |  |  |
|---|--------------------------------------------------------------------------------|------------------------|-------------|------------------------|---------|-----------|---|--|--|--|
|   | 🔖 http:// <b>184.69.23.206</b> :8081/aspen/personPickList.do?date=8/21/2014{ 🛽 |                        |             |                        |         |           |   |  |  |  |
|   | Filt                                                                           | er                     | Student     | <mark>⊘ Staff</mark> ( | Cont    | act 🔘 All |   |  |  |  |
|   | <                                                                              | 1:Addley, Anwar  51760 | 8           | ▼ >                    | 59      | 1 records | Ø |  |  |  |
|   |                                                                                | Name                   |             |                        | Pupil # |           |   |  |  |  |
|   | ۲                                                                              | Addley, Anwar          |             |                        | 517608  | ;         |   |  |  |  |
|   | $\bigcirc$                                                                     | Adlem, Delhia          |             |                        | 428897  | ,         |   |  |  |  |
|   | ۲                                                                              | Adlem, Erin            |             |                        | 434176  | 3         |   |  |  |  |

- 4. You will be presented with a fee assignment pop-up window. Ensure the student selected is correct.
- 5. In the **Outstanding Fees** section, click the Add button.

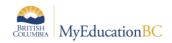

| Addison, Jacki      | e 🚽 🗕      |                |          |       |            |  |  |  |  |
|---------------------|------------|----------------|----------|-------|------------|--|--|--|--|
| Amount              | \$         | ;              |          | [     | a          |  |  |  |  |
| Amount paid         | \$         | ;              |          |       | L.         |  |  |  |  |
| Amount due          | \$         | ;              |          |       |            |  |  |  |  |
| Date                | 6/16/2015  |                | Comment  |       |            |  |  |  |  |
| Date Due            |            |                |          |       |            |  |  |  |  |
|                     |            |                |          |       |            |  |  |  |  |
|                     |            |                |          |       |            |  |  |  |  |
| Outstanding Fees    |            |                |          |       |            |  |  |  |  |
| Fee type Descrip    | ption      | Amount         | Quantity | Price | State Tax  |  |  |  |  |
|                     |            | No matching re | ecords   |       |            |  |  |  |  |
|                     |            |                | _        |       | Add Delete |  |  |  |  |
| Unapplied Payments  |            |                |          | -     |            |  |  |  |  |
| Method De           | scription  | A              | mount    | Comme | nt         |  |  |  |  |
|                     |            | No matching re | ecords   |       |            |  |  |  |  |
|                     | Add Delete |                |          |       |            |  |  |  |  |
| Save and Print Save | Cancel     |                |          |       |            |  |  |  |  |

- 6. In the *Cashier's Entry* pop-up window, click the sicon to select a fee from the list, or start typing the fee code in the **Fee type** field. In the **Itemized Fees** section, you will see the fee added to the student.
- 7. Click **OK.**
- 8. In the **Outstanding Fees** section, click the Add button again. Select the next fee to assign. Click **OK**. This fee will also appear in the window below the first one.
- 9. Repeat until all fees have been assigned.
- 10. Click **Save.** An individual record will appear in the cashier's window for each fee assigned to the student.

## **1.6** Assigning Fees to Multiple Students

- 1. Click on the **School** top tab.
- 2. Click on the **Cashier's Office** side tab.
- 3. In the **Name/ID** field, click the Multi-Add... button.
- 4. In the pop-up window, select how you want to mass assign the fee:
  - **Section**: assigns by course section. Multiple course sections can be queried and selected at once.
  - **Homeroom**: requires that Staff have homeroom assignments in the Staff List and those homerooms are also attached to students.
  - **Group**: assigns to all students who are members of a group created by the school. Only groups who have members will appear in the selection list.
  - **Query**: presents a variety of queries to identify a group of students for assigning the fee.

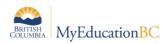

- **Snapshot**: assigns to all students who are members of a snapshot created by the school. Only snapshots containing members will appear in the selection list.
- **Selection:** allows the user to select multiple, random students for the fee assignment.

| Students                     |                  |   |
|------------------------------|------------------|---|
| Section                      |                  |   |
| <ul> <li>Homeroom</li> </ul> |                  |   |
| Group                        |                  |   |
| Query                        |                  |   |
| <ul> <li>Snapshot</li> </ul> |                  |   |
| Selection                    |                  |   |
| Selected students:           | 13               |   |
|                              |                  |   |
|                              |                  |   |
| Fee type                     | ART              | Q |
| Fee type<br>Date             | ART<br>6/16/2015 |   |
|                              |                  |   |
|                              |                  |   |
| Date                         | 6/16/2015        |   |
| Date<br>Quantity             | 6/16/2015        |   |

- 5. Check the Selected students count to ensure the number is correct.
- 6. In the Fee Type field, type or use the  $\bigcirc$  icon to select the fee you want to assign to the selected students.
- 7. Confirm the date and fee details.
- 8. Click Save.

#### 1.7 Voiding a Fee

Fees may be voided if a student is not expected to pay the fee or if the student is leaving the school. Fees can only be voided if no payments have been made on them and there is no ability to void only a portion of a fee.

In the case where a partial payment was made and there is still an outstanding balance on the fee, schools will need to either make a payment with a notation that the balance was voided or delete the fee and re-enter it with the fee amount and payment being the same amount so there is no outstanding balance.

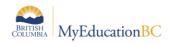

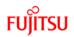

To void an assigned fee:

- 1. Click on the **School** top tab.
- 2. Click on the **Cashier's Office** side tab.
- 3. Click on the **Fees** sub side tab.
- 4. Click on the blue hyperlink of the student's name and fee to be voided. This will present the details of the fee.
- 5. In the **Options** menu, select **Void Fee.** In the *Itemized Fees* section, a new row will automatically appear, voiding the entire fee amount.
- 6. Click Save.

Voided fees will not appear on a student's account statement.

#### **1.8 Making a Payment on a Student Fee**

- 1. Click on the **School** top tab.
- 2. Click on the **Cashier's Office** side tab.
- 3. Click on the **Payments** sub side tab.
- 4. Go to the **Options** menu and select **Add**.
- 5. From the pop-up pick list window, select the student making the payment. Click OK.
- 6. In the pop-up window for the student, record the details of the payment.
- 7. Click Save.
- 8. If multiple fees have been assigned to the student, you will have the opportunity to adjust the payment distribution as required. You can do this by clicking on the blue hyperlink of the payment and adjusting the amount in the *Payment distribution* area.

| Payment               |                      |                              |      |           |      |          |           |                        |             |          |
|-----------------------|----------------------|------------------------------|------|-----------|------|----------|-----------|------------------------|-------------|----------|
| Reference Number      | 0000002313           |                              |      |           |      |          |           |                        |             |          |
| Name *                | Addison, Jackie      |                              | Q    |           |      |          |           |                        |             |          |
| Date                  | 6/16/2015            |                              |      |           |      |          |           |                        |             |          |
| Method                | 01                   |                              | 🔍 Ci | ash       |      | Commen   | t         |                        |             |          |
| Description           | Cash payment towards | any fee                      |      |           |      |          |           |                        |             |          |
| Amount                | \$ 30.00             |                              |      |           |      |          |           |                        |             |          |
| Amount Applied        | \$ 30.00             |                              |      |           |      | Applicab | le school | Gulf Islands Secondary | School      | Q, 🗶     |
| Outstanding credit    | \$ 0.00              |                              |      |           |      |          |           |                        |             |          |
| Received by           |                      |                              | Q    |           |      |          |           |                        |             |          |
| Payment distribution  |                      |                              |      |           |      |          |           |                        |             |          |
| Fee type              |                      | Fee description              |      | Fee Ref#  | Fee  | date     | Fee Total | Fee Amount Due         | Fee Comment | Amount   |
| Art                   |                      | Art                          |      | 000002308 | 6/16 | 6/2015   | \$25.00   | \$5.00                 |             | \$ 20.00 |
| Lost or Damaged Libra | iry Book             | Lost or Damaged Library Book |      | 000002312 | 6/16 | 6/2015   | \$15.00   | \$5.00                 |             | \$ 10.00 |
|                       |                      |                              |      |           |      |          |           |                        |             |          |

Outstanding Fees \$10.00 Unapplied Payments \$0.00 Balance \$10.00
Print Receipt
Save Cancel

 In the Reports menu, select Payment Receipts - Letter to generate a receipt, if necessary.

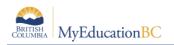

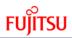

## **1.9 Deleting a Payment**

If a payment has been recorded on the wrong student in error, it can be deleted from the record.

To delete a payment:

- 1. Click on the **School** top tab.
- 2. Click on the **Cashier's Office** side tab.
- 3. Click on the **Payments** sub side tab.
- 4. Click on the blue hyperlink of the payment that requires deletion so you are viewing the detail of the payment.
- 5. In the **Options** menu, select **Delete Payment.**

#### **1.9.1 Tracking Deleted Payments**

The Cashier's Office side tab will still show deleted payment records, but the amount returns to \$0.00 and the Amount paid on the fee(s) becomes \$0.00. This is the system's way of tracking all activity on an account. In the **Reports** menu, run the **Deleted Payments** report to see all deleted payments.

To remove these records permanently:

- 1. Click on the **School** top tab.
- 2. Click on the **Cashier's Office** side tab.
- 3. Click the blue hyperlink of the payment record to delete. This will open the payment detail.
- 4. In the **Options** menu, select **Delete**. Payment records deleted here will not appear on the Deleted Payments report.

#### **1.10** Refunding a Payment

Refunds can be made on payments for fees. To refund a payment:

- 1. In the **School** top tab, click on the **Cashier`s Office** side tab.
- 2. Click on the **Payments** sub-side tab.
- 3. Check the blue hyperlink on the date beside the payment record to be refunded. This will open the payment detail.
- 4. If there is more than one payment record in the *Payment distribution* section of the payment detail screen, check the box beside the fee that the refund is being applied to.
- 5. In the **Options** menu, select **Create Refund**. A row in the *Payment distribution* section will appear, with the total amount of the fee showing. This amount may be adjusted as necessary if only a partial refund is being applied.
- 6. Click Save.

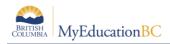

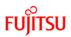

## **1.11 Fees & Withdrawing Students**

Outstanding fees remain attached to a student when they withdraw from a school. If the student attends a different school, these outstanding fees will remain on the student record and appear on the account statements at the new school.

- The new school will not be able to make payment or remove the fee from the student record.
- The original school that assigned the fee will be able to delete or void the fee from the student record, even after they have moved to the new school.

Schools using fees in MyEducation BC may want to add deleting or voiding outstanding fee balances for students to their withdraw procedures.

## 1.12 Reports

The following is a brief description of the Fees reports currently available in MyEducation BC.

#### 1.12.1 Cashier's Office side tab

- Account Statement: student report that reports all account activity. One page per student.
- **Deleted Payments**: displays all payments deleted from the Payments sub-side tab unless they were permanently deleted from the Cashier's side tab as well.
- **Outstanding Balance Report**: school report that reports all outstanding balances for all fees for all students.
- **Student Payment Distribution Detail:** school report that details payments made on all fees and displays the method of payment.

#### 1.12.2 Fees sub-side tab:

Account Statement, Outstanding Balance Report and Student Payment Distribution Detail are also available under the **Reports** menu when the **Fees** sub-side tab is selected.

#### 1.12.3 Payments sub-side tab

Deleted Payments and Student Payment Distribution Detail are also available under the **Reports** menu when the **Payments** sub-side tab is selected. In addition, the report below appears in this sub-side tab.

• **Transaction Detail**: school report that details fee payments and balances due by account type.